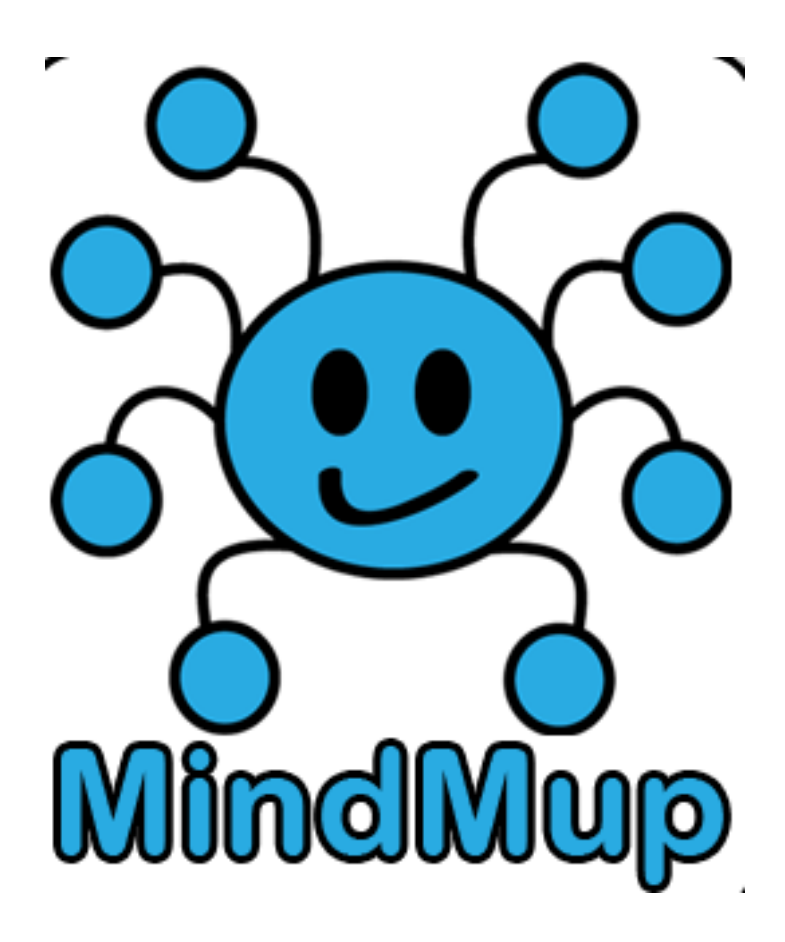

Using Mindmup as a Concept Mapping Tool for PPPC

## **USING MINDMUP TO CREATE YOUR CONCEPT MAP FOR PPPC**

[www.Mindmup.com](http://www.mindmup.com)

1. Go to HMSOM.org in your browser. On the SOM home page, click on Intranet and login with your HMHN credentials. YOu will be brought to the main SOMA page. Click on the Mindmup

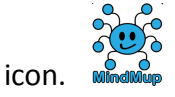

2. Use Google Signin and create a new account. It will prompt you for the hmhn.org log in and proceed. Create a password to create your Mindmup account.

3. The first thing you will want to do is copy the PPPC Concept Map template that should be in your Mindmup space. In addition to the template that OME has put into your space, there are other templates available that you may want to use, once you become familiar with the goals of using the concept map in PPPC.

4. The template includes:

● The top portion of the concept map - Chief Complaint Patient Information, Relevant histories, Differential Diagnosis, Diagnosis specific, treatment/plan/management, etc. and the Determinants of Health icons.

# **HOW TO CREATE A MINDMUP TEMPLATE**

Here is an example of a template:

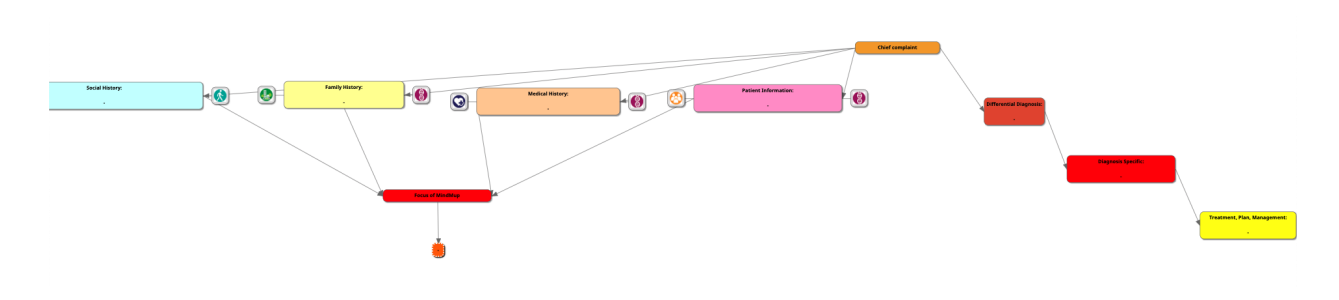

This MindMup is now your template, so, name it as such:

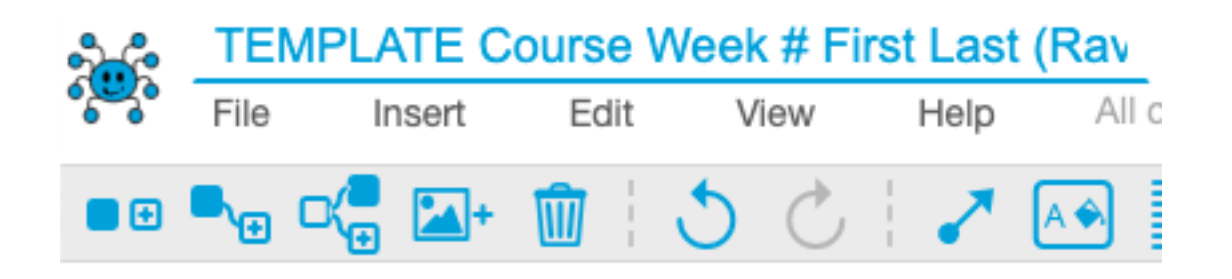

Now, you'll need to make a copy of this every week to build your individual MindMup. To do that, go to file -> make a copy. Rename it, click "create a copy," then click "open the copy" and you're all set to start creating your MindMup

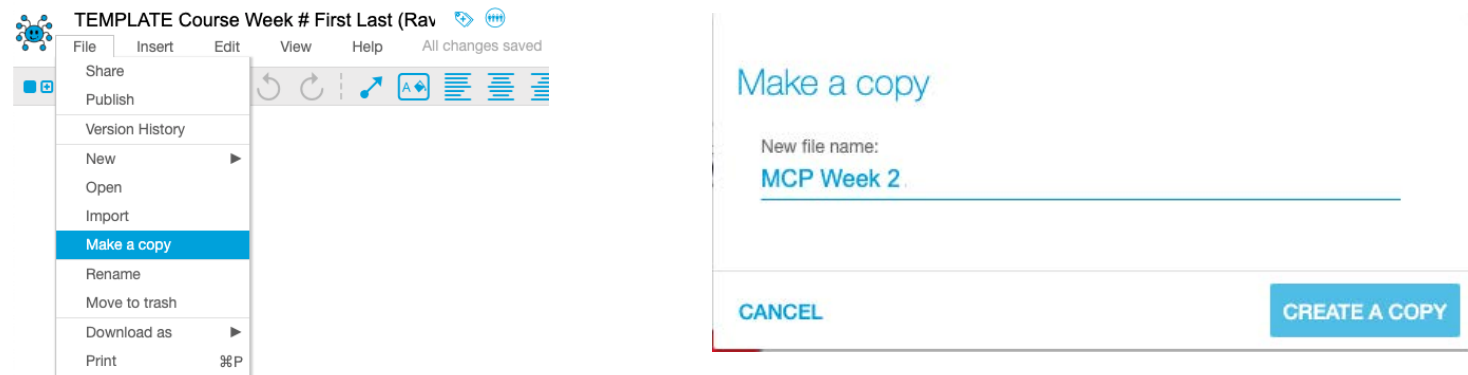

This MindMup is now your template, so, name it as such:

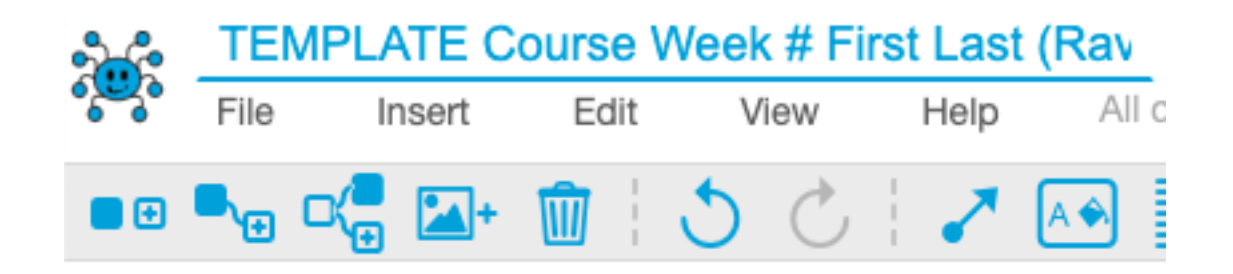

# **HOW TO CHANGE THE FORMATTING OF MINDMUP**

Some students may prefer to have their MindMup formatted with straight lines, like this:

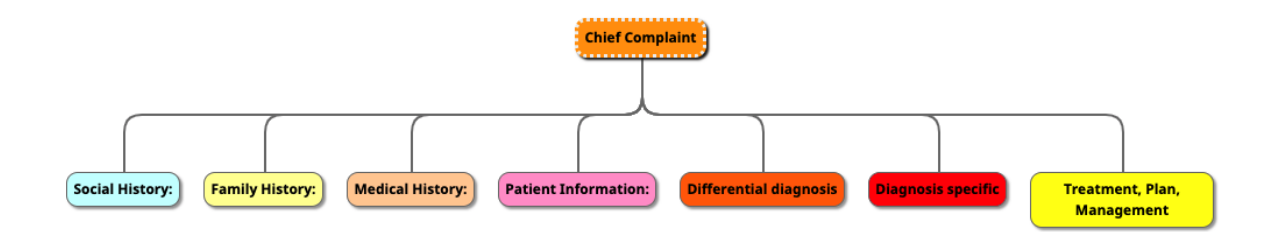

To change yours to look like this, create a **blank** MindMup and go to view -> map theme -> top-down standard:

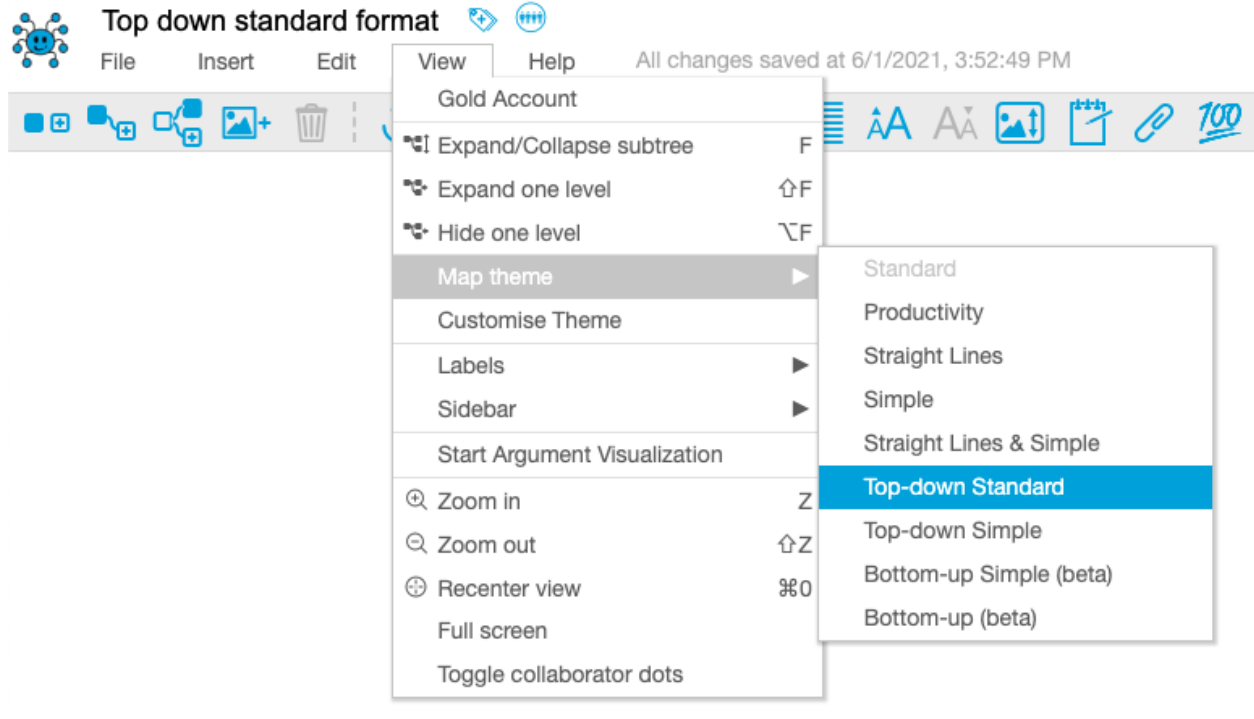

(Note: it is difficult to convert a previously created "standard" format MindMup to this format. You will have to select the format before creating your MindMup).

Now, pressing the "enter" key will create a child node:

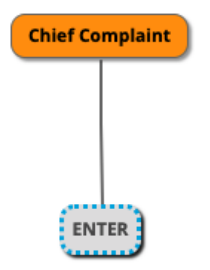

…and pressing the "tab" key will create a sibling node:

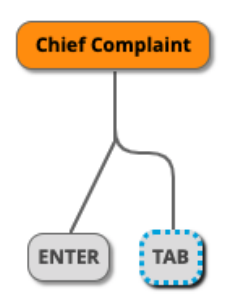

You can still drag the boxes around and make your own lines, effectively creating a mix of the standard and top-down standard formats, to create something that looks like this:

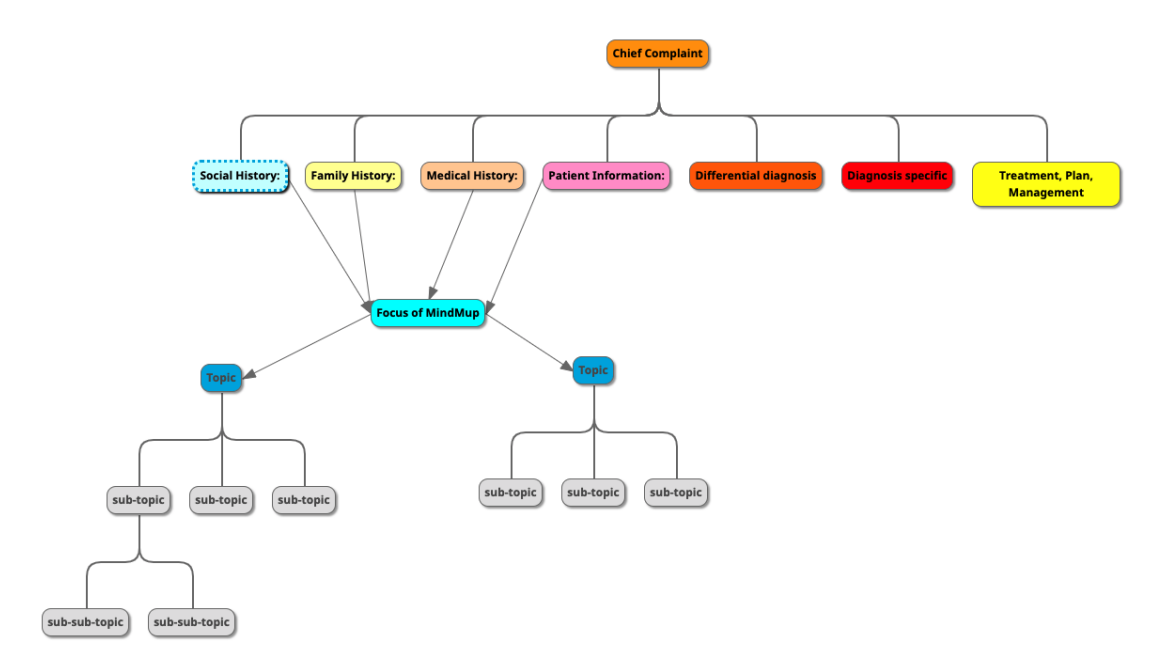

To do so, first press "enter" to create a child node:

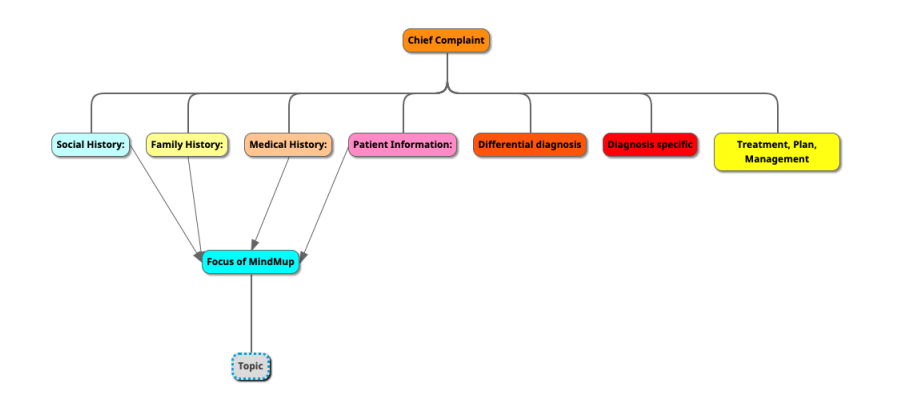

…then click and drag it somewhere else:

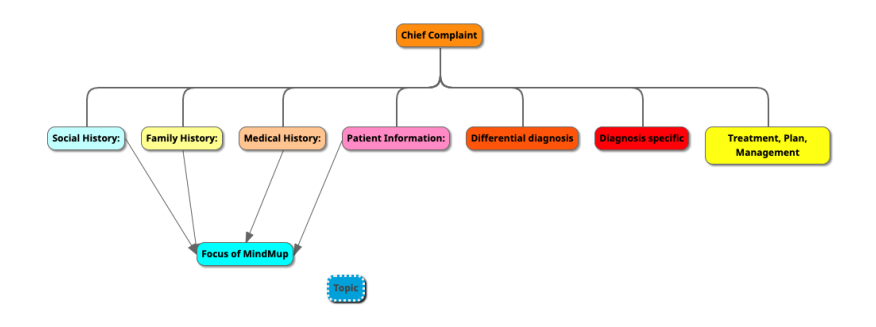

Now, you can connect the boxes by clicking on the first box, then holding the "alt" or "option" key, and clicking on the second box. Or, use the "connect to another node" button:

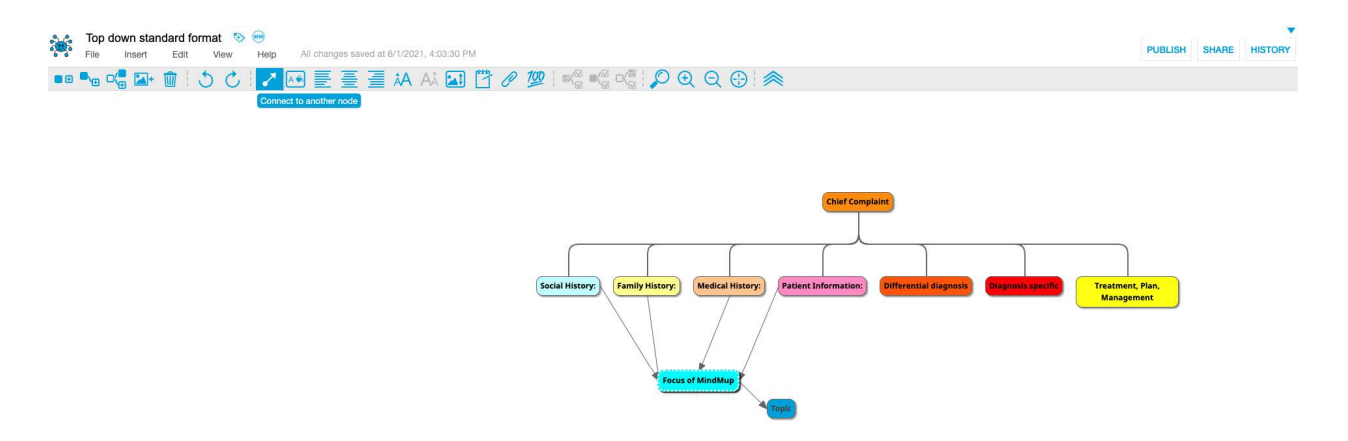

# **HOW TO UTILIZE MINDMUP TEAMS & TIPS FOR COPYING AND PASTING**

MindMup Teams is a way for groups to collaborate on a MindMup in real-time (like how Google doc works). To get started using this feature, create a MindMup and navigate to file -> share:

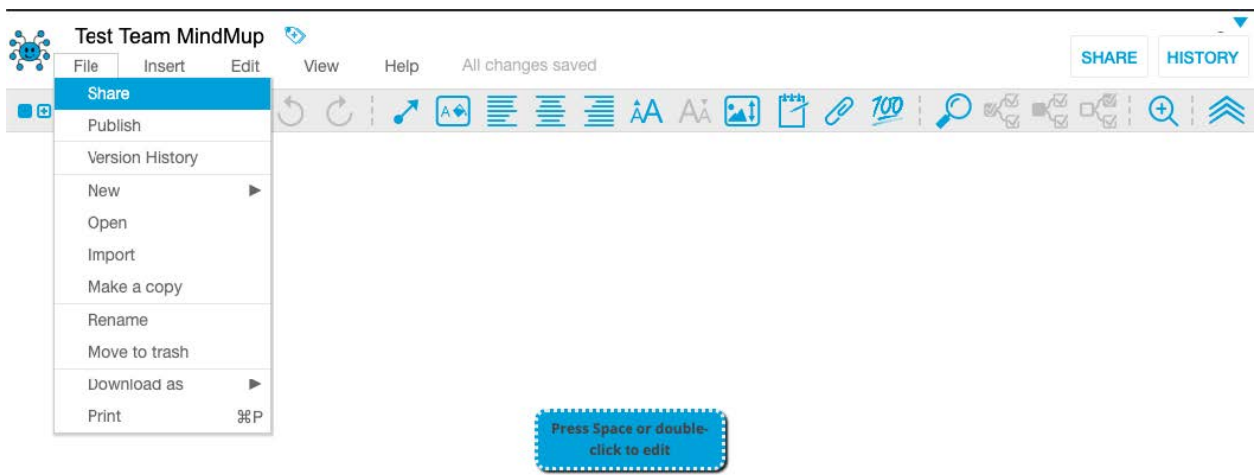

Here, you should now see the option to "add teams."

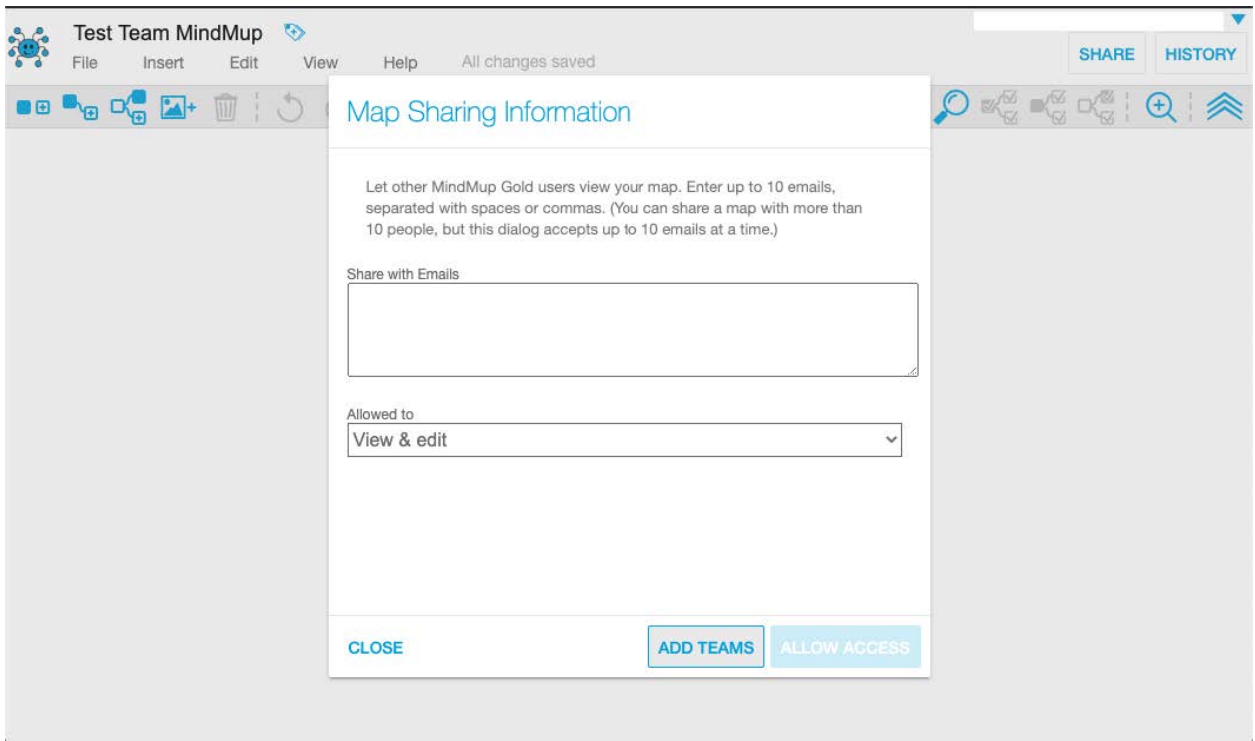

When the creator of the map clicks "Share as view/edit," the rest of the members of the team will now see this map appear under the tab "Show maps shared with me." For the creator of the map, it will continue to appear under the tab "Show my maps." Regardless, all members of the team now have the ability to collaborate on the map, with changes appearing in real-time.

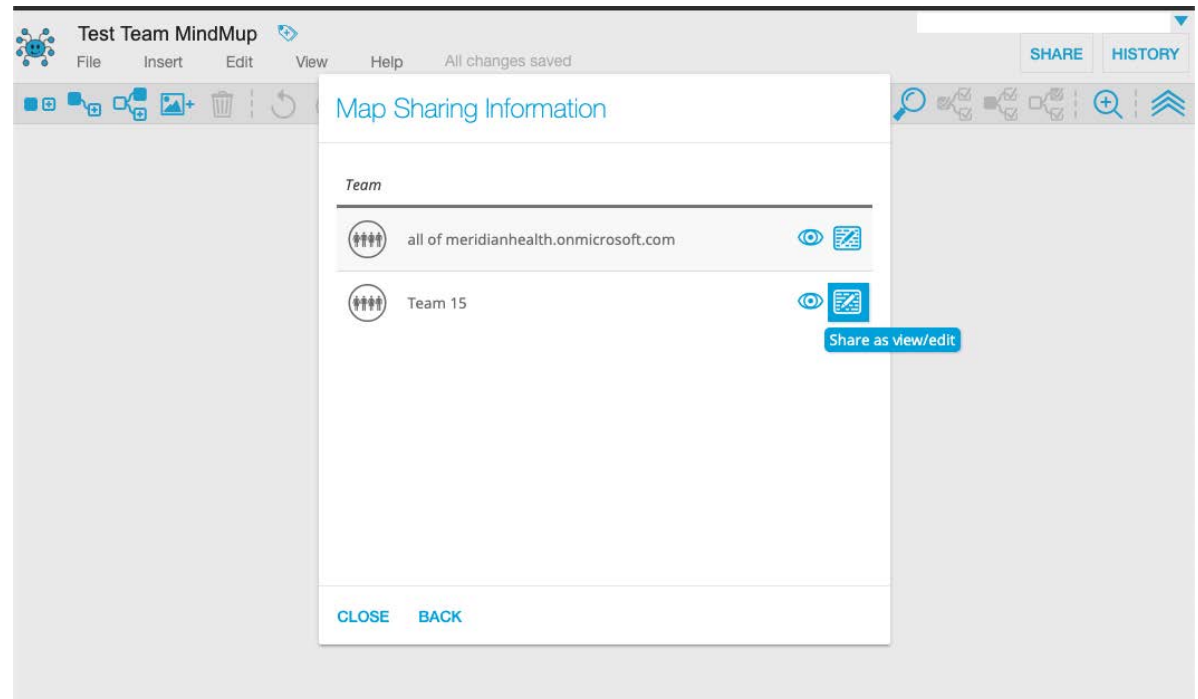

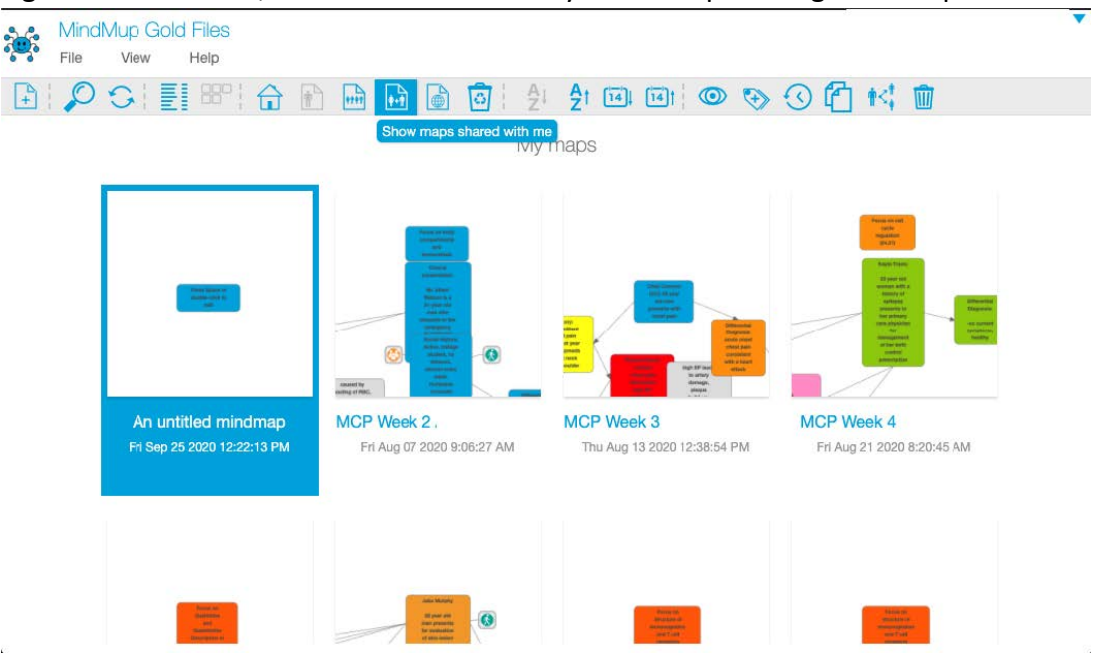

(To navigate to this screen, click on the little smiley-face octopus thing in the top left corner)

This should facilitate the creation of your team map every week, as now all members can make edits and have access to it.

## *Tips for copy pasting:*

When adding to the team map from your own, you'll want to copy paste boxes in order to save time. However, there is a particular order in which this needs to be done in order to make formatting easier. This also depends on whether you used curved arrows (child/sibling node) or straight arrows (root node) to create your boxes. Copy pasting root nodes that are connected with straight arrows is less complicated, but it can also be done with child/sibling nodes that are connected with curved arrows:

#### Copy pasting root nodes that are connected with straight arrows:

Say you want to copy paste the following sequence from your map to the team map:

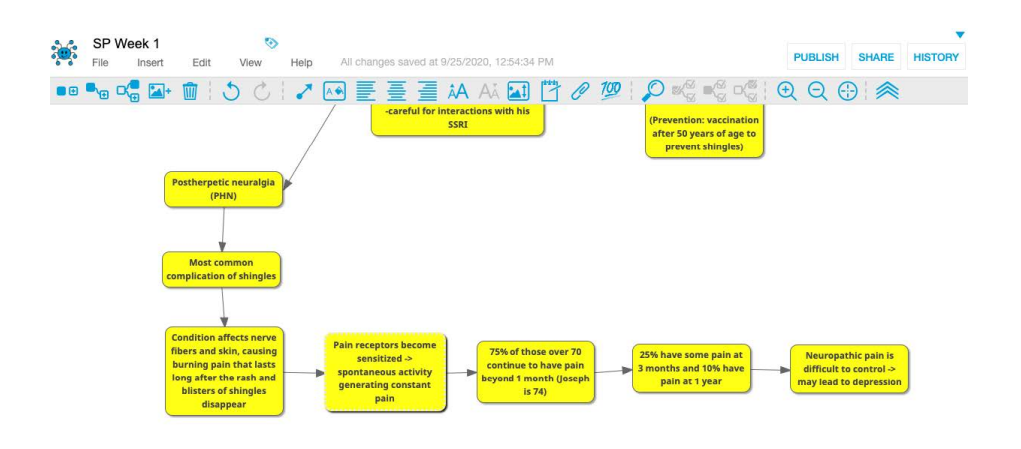

First, click on one of the boxes, then "shift + click" on the rest (you will see the dark border around the boxes change to a dashed border as you shift + click on them):

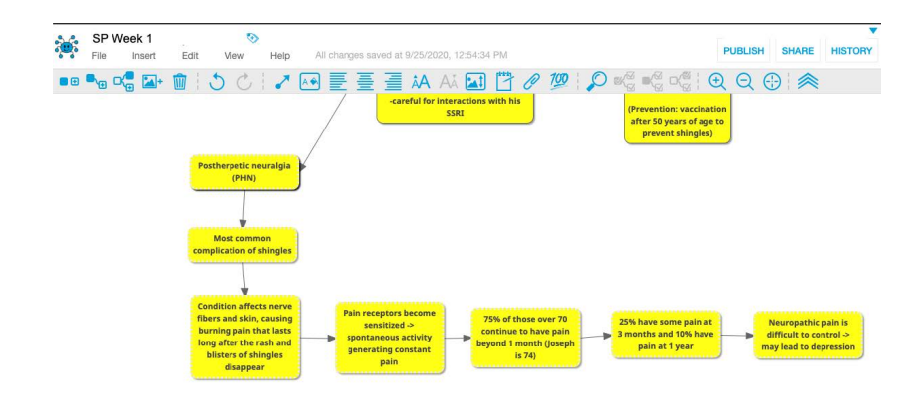

Then, copy them with "command + c" or "ctrl + c," and then open up your team map (it would be easier to have your own map and the team map open side-by-side). Once in your team map, first click on a box around where you want to insert the copied boxes, then paste them with "command +  $v$ " or "ctrl +  $v$ ." At this point, the formatting will be ruined, but don't worry!

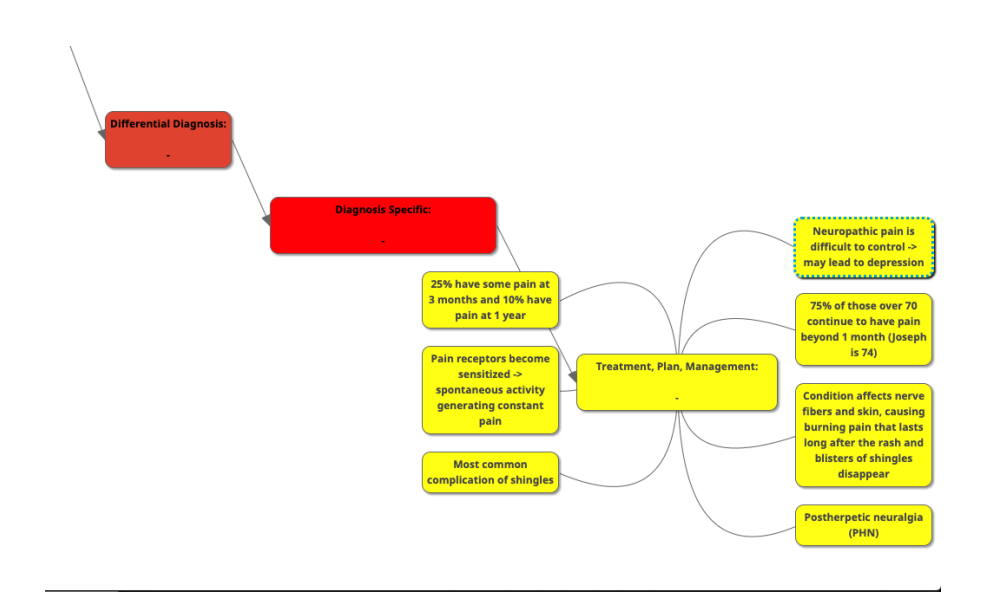

What you want to do now is remove the curved lines, rearrange your boxes, and re-add the straight lines.

To remove the curved arrows, click on it and press "remove line"

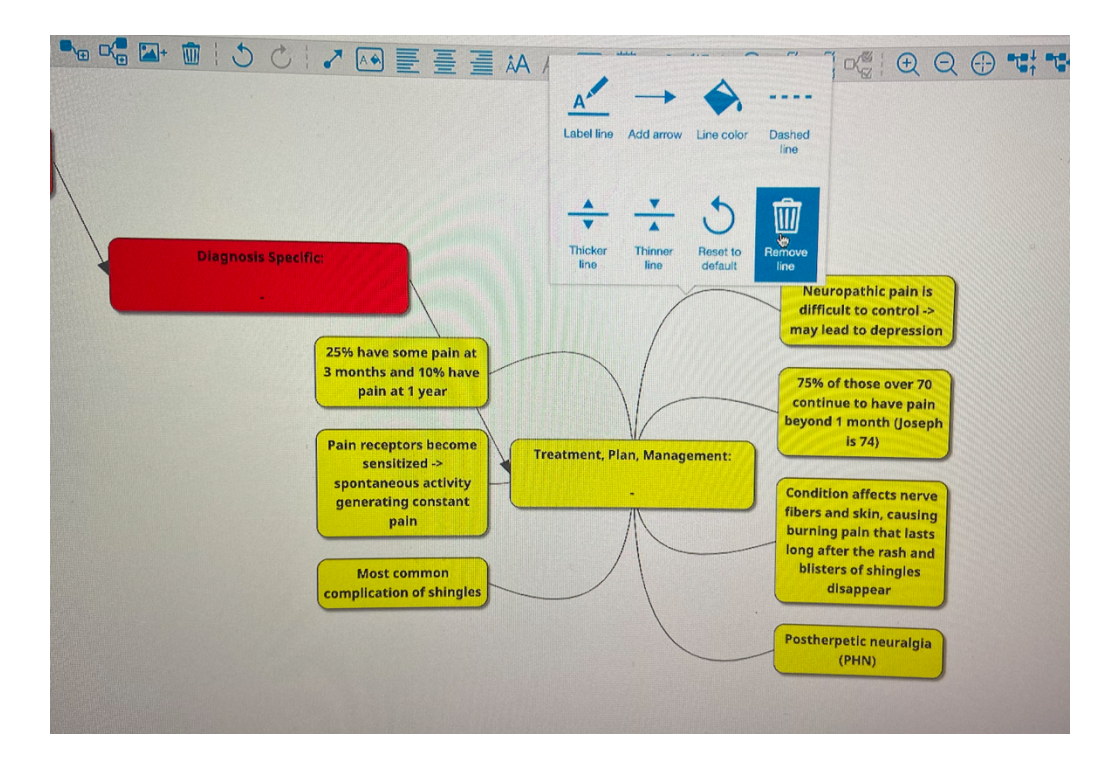

Do that for all of the curved lines, and now the individual boxes can be rearranged easily:

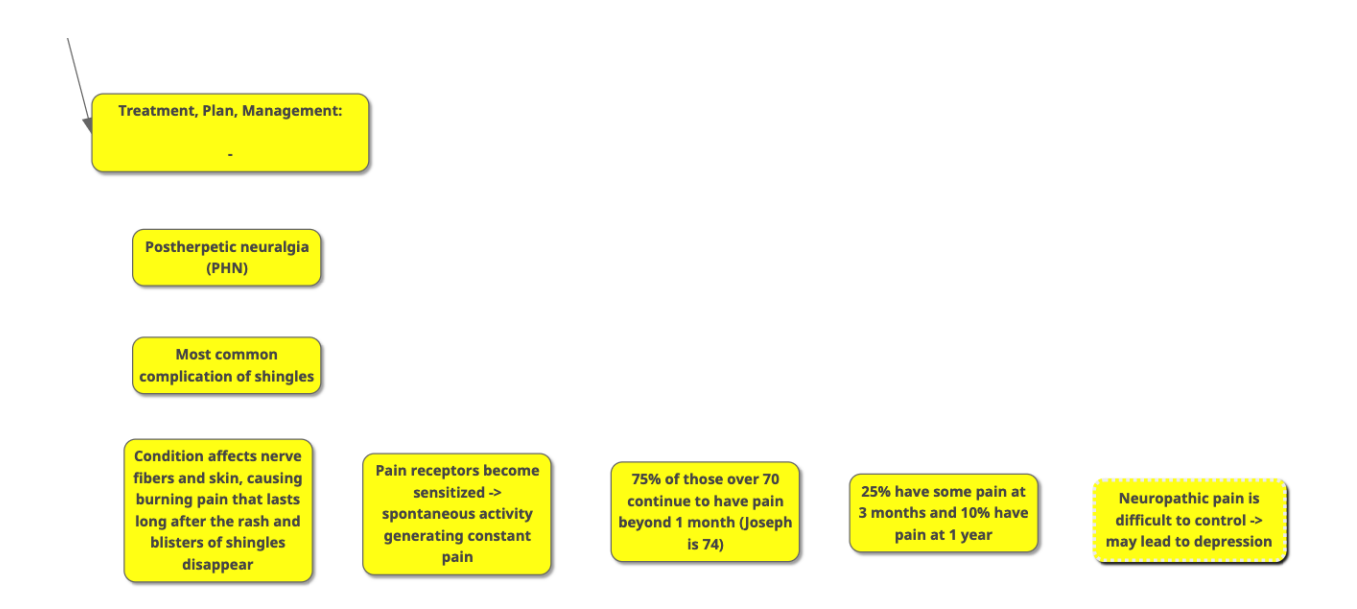

To reinsert the lines, click on a box, then press and hold "alt" or "option" and click on the box you want to connect it to. This will add a straight line connecting the two together. Do this to re-connect all your boxes. The boxes can also be connected with this button in the toolbar:

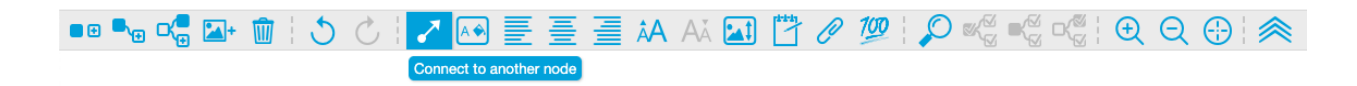

### *Copy pasting child/sibling nodes that are connected with curved arrows:*

Say you want to copy the sequence starting with "Diagnosis: Invasive melanoma, V600E activating mutation detected." Notice how there are several child/sibling nodes that branch off, and then even more that branch past those. Since this node is the parent to all of them, all you need to do is **click and copy the one parent node** (not all the sibling/child nodes as well) and paste it onto the team map. All of the sibling/child nodes will be copied along with it.

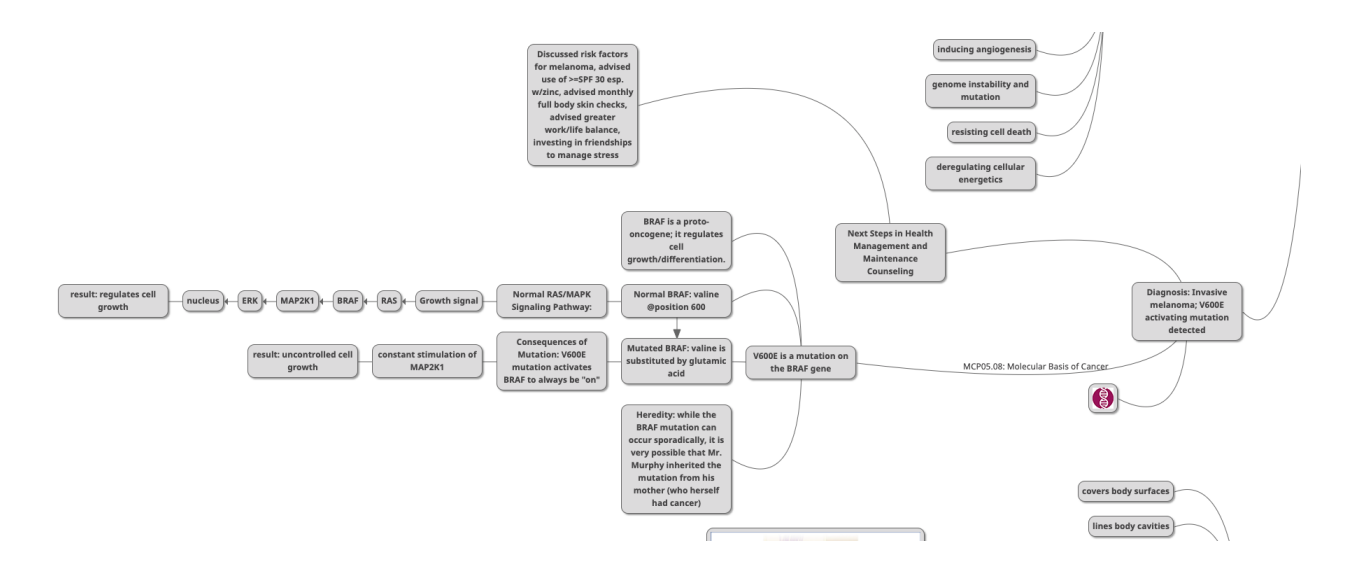

Generally for the boxes that are connected with curved arrows, it is best to copy paste them in small chunks, and only click and copy 1 parent box at a time. Do not shift + click multiple boxes as you need to with root nodes/straight lines.

I know, it's complicated! But hopefully this helps you all make your team maps every week. And, with time, it will become easier.